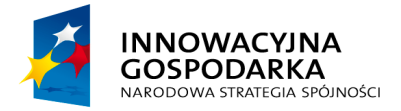

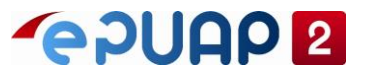

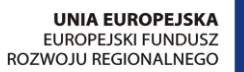

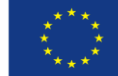

# ePUAP

## Jak dodać usługę do KKSP

**Projekt współfinansowany ze środków Europejskiego Funduszu Rozwoju Regionalnego w ramach Programu Operacyjnego Innowacyjna Gospodarka**

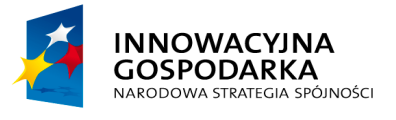

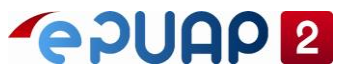

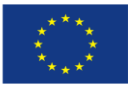

## <span id="page-1-0"></span>**SPIS TREŚCI**

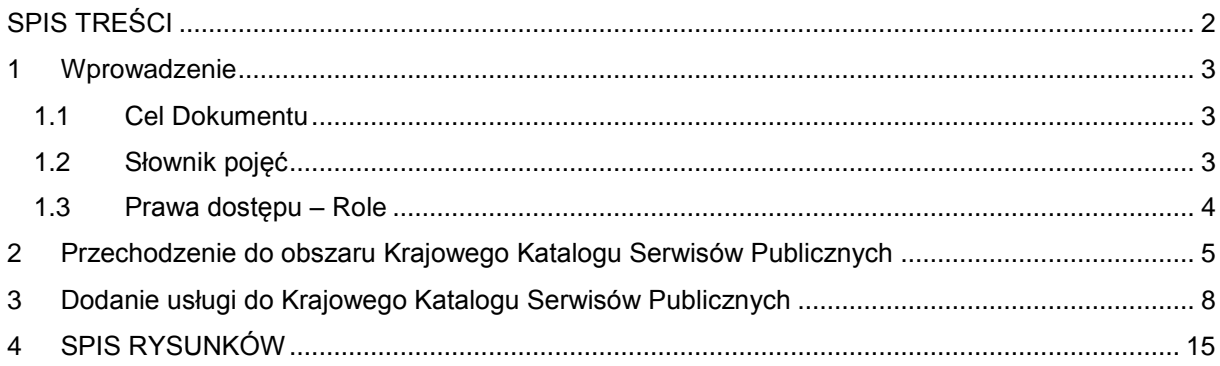

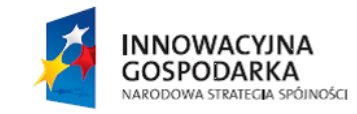

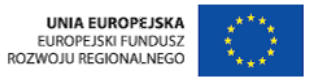

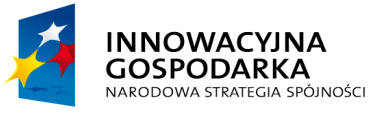

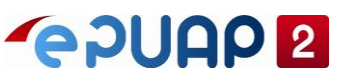

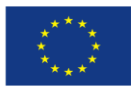

## <span id="page-2-0"></span>**1 Wprowadzenie**

### <span id="page-2-1"></span>**1.1 Cel Dokumentu**

Niniejsza instrukcja ma za zadanie stanowić pomoc dla użytkowników w zakresie obsługi podsystemu Krajowego Katalogu Serwisów Publicznych Systemu ePUAP.

Podsystem stanowił rejestr dla usług sieciowych udostępnianych przez ePUAP, a także innych systemów administracji publicznej. Stanowi centralne, dostępne dla innych systemów źródło wiedzy o dostępnych usługach sieciowych.

W instrukcji przedstawione są następujące kroki procesu dodawania usługi do Krajowego Katalogu Serwisów Publicznych.

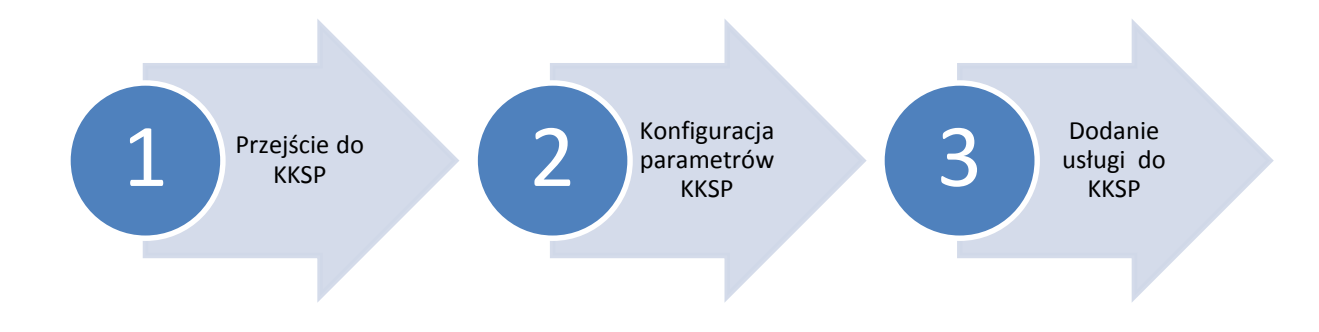

## <span id="page-2-2"></span>**1.2 Słownik pojęć**

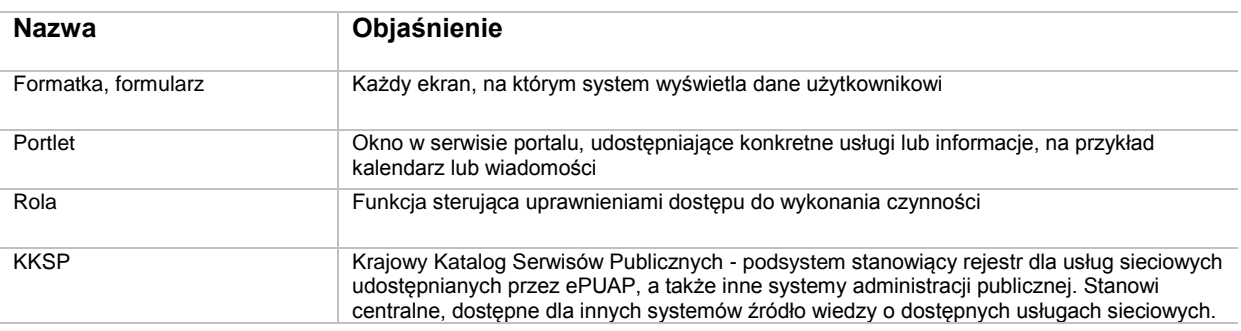

**INNOWACYJNA GOSPODARKA** NARODOWA STRATEGIA SPÓJNOŚCI

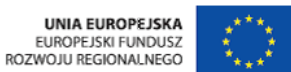

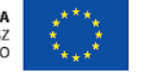

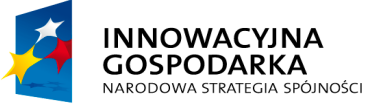

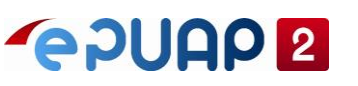

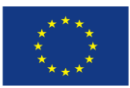

#### <span id="page-3-0"></span>**1.3 Prawa dostępu – Role**

Dostępne uprawnienie w podsystemie KKSP to:

**Administrator KKSP** - uprawnienie umożliwia dodawanie oraz modyfikowanie serwisów i katalogów w całym KKSP. Uprawnienie jest podpięte pod rolę KKSP-Administrator.

**Wydawca KKSP** - uprawnienie umożliwia dodawanie oraz modyfikowanie serwisów i katalogów w ramach podmiotu w którym działa. Uprawnienie jest podpięte pod rolę KKSP-Wydawca.

Dostęp do KKSP tj. przeglądanie całego podsystemu i wyświetlanie szczegółów serwisu nie wymaga od użytkowników żadnej identyfikacji ani uwierzytelnienia.

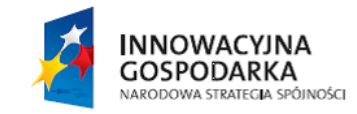

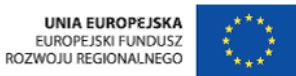

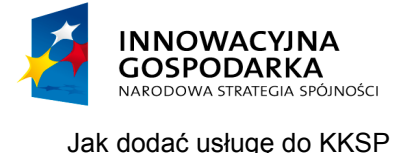

**POUGO 2** 

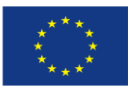

## <span id="page-4-0"></span>**2 Przechodzenie do obszaru Krajowego Katalogu Serwisów Publicznych**

Gdy użytkownik chce dodać usługę do KKSP powinien być zalogowany w systemie i posiadać rolę KKSP-Administrator lub KKSP-Wydawca. Przejście do Krajowego Katalogu Serwisów Publicznych następuje ze strony głównej portalu ePUAP. Należy przejść do sekcji **Strefa Urzędnika [1]** [\(Rysunek](#page-5-0)  [1\)](#page-5-0), następnie wybrać zakładkę **Więcej [2]** [\(Rysunek 1\)](#page-5-0), wtedy pojawi się docelowa zakładka **KKSP [3]** [\(Rysunek 1\)](#page-5-0). Po kliknięciu na nią następuje przejście do obszaru Krajowego Katalogu Serwisów Publicznych i wyświetlona zostaje formatka z listą dostępnych platform [\(Rysunek 2\)](#page-6-0).

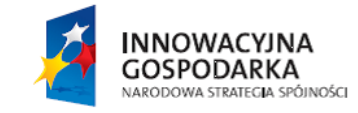

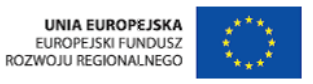

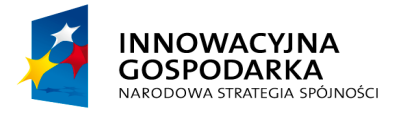

**POULD** 2

**UNIA EUROPEJSKA** EUROPEJSKI FUNDUSZ ROZWOJU REGIONALNEGO

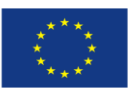

Jak dodać usługę do KKSP

<span id="page-5-0"></span>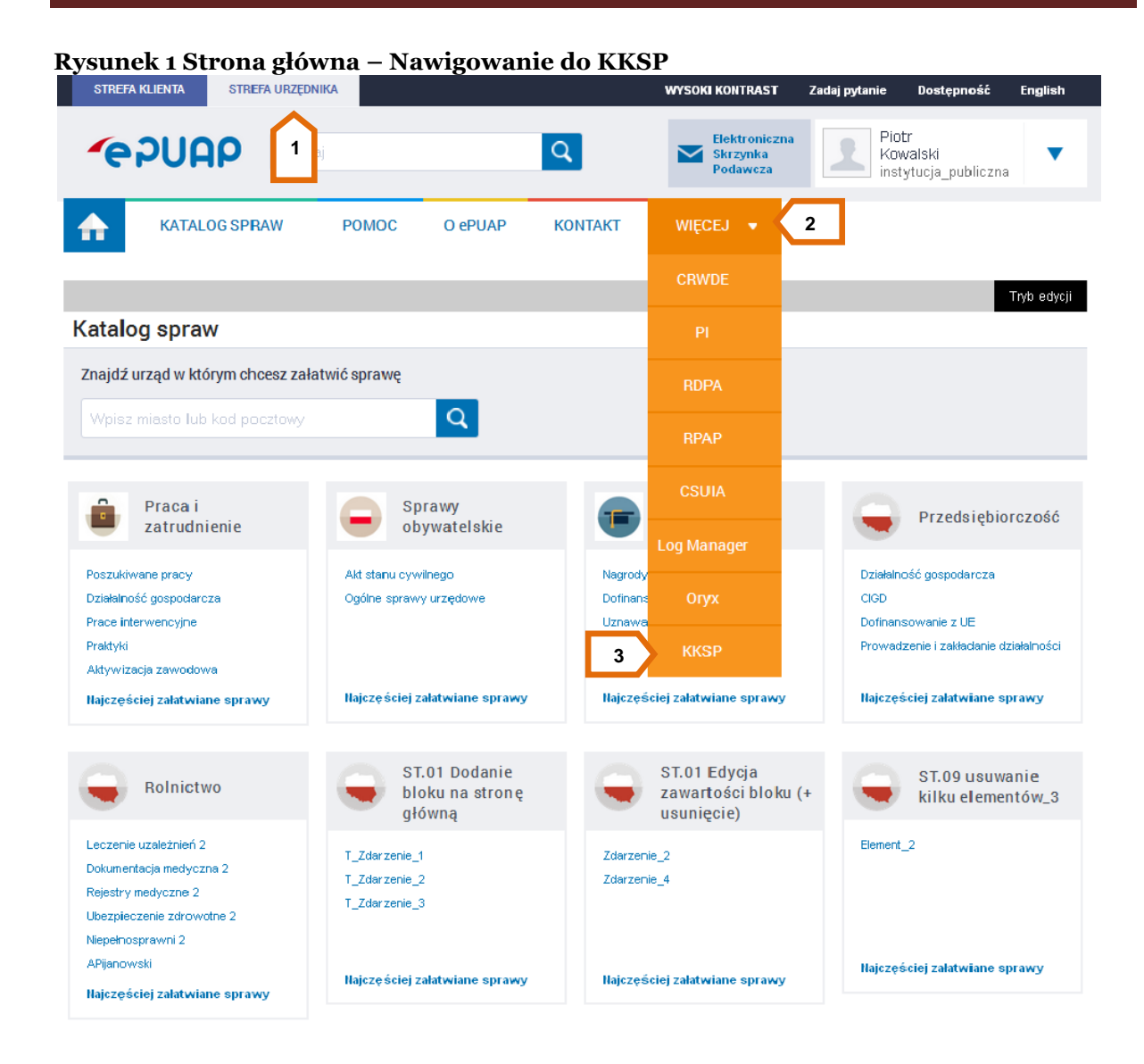

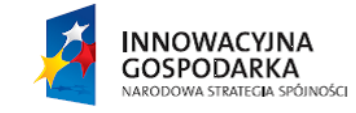

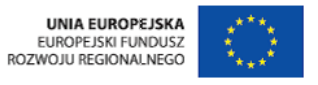

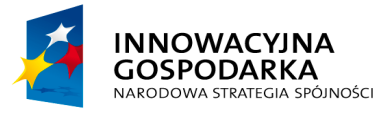

**EPUAP2** 

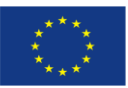

Jak dodać usługę do KKSP

<span id="page-6-0"></span>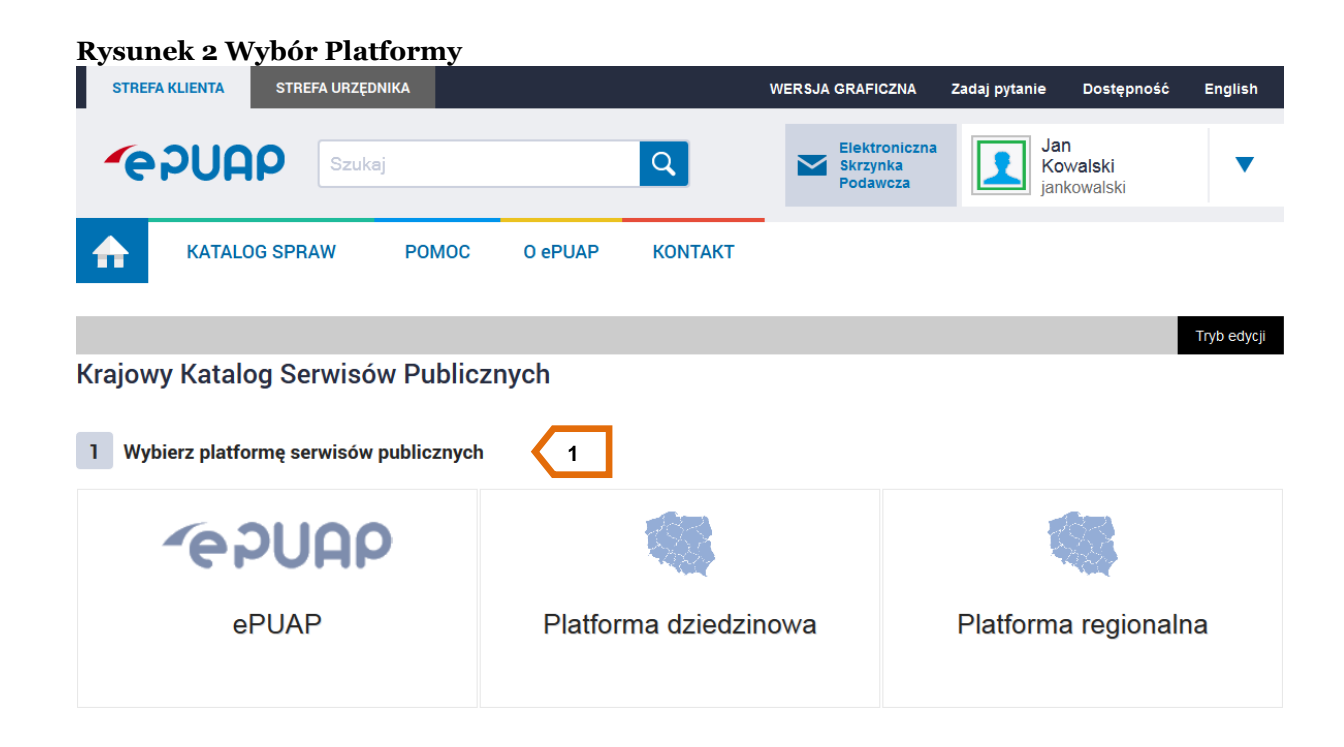

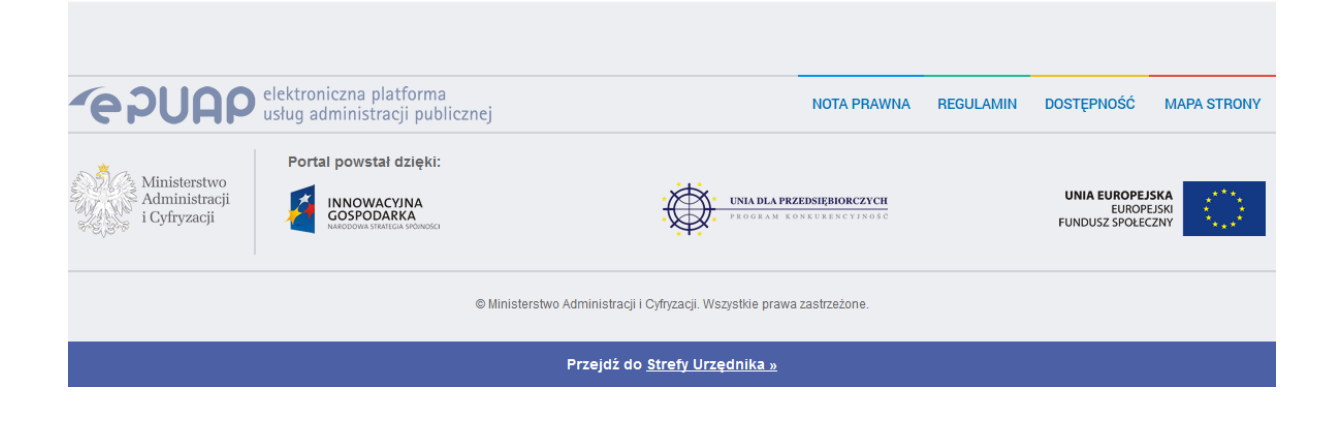

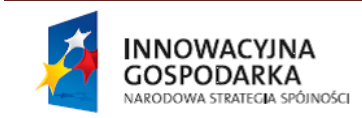

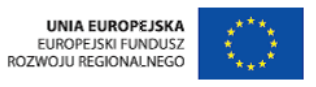

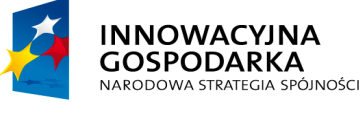

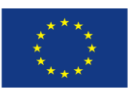

## <span id="page-7-0"></span>**3 Dodanie usługi do Krajowego Katalogu Serwisów Publicznych**

**POUGO 2** 

Wymagane uprawnienia do wykonania opisanej czynności dodania usługi do KKSP: **Wydawca KKSP** lub **Administrator KKSP**.

## Krok 1.

Aby dodać usługę do KKSP należy na formatce KKSP w bloku **wyboru platformy [1]** [\(Rysunek 2\)](#page-6-0) wybrać jedną z platform serwisów publicznych. System rozwinie listę **[2]** [\(Rysunek 3\)](#page-8-0) z dostępnymi katalogami jednocześnie podświetlając wybraną platformę **[1]** [\(Rysunek 3\)](#page-8-0).

W bloku **Wybierz katalog [4]** [\(Rysunek 3\)](#page-8-0) wybierz przycisk **Dodaj serwis [3]** [\(Rysunek 3\)](#page-8-0). System przejdzie do formularza **Dodanie nowego serwisu** [\(Rysunek 4\)](#page-9-0).

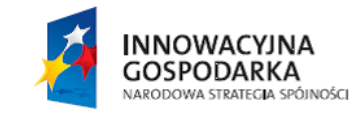

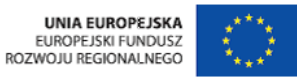

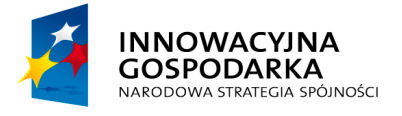

**EPUAP2** 

**UNIA EUROPEJSKA** EUROPEJSKI FUNDUSZ ROZWOJU REGIONALNEGO

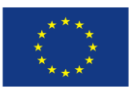

Jak dodać usługę do KKSP

<span id="page-8-0"></span>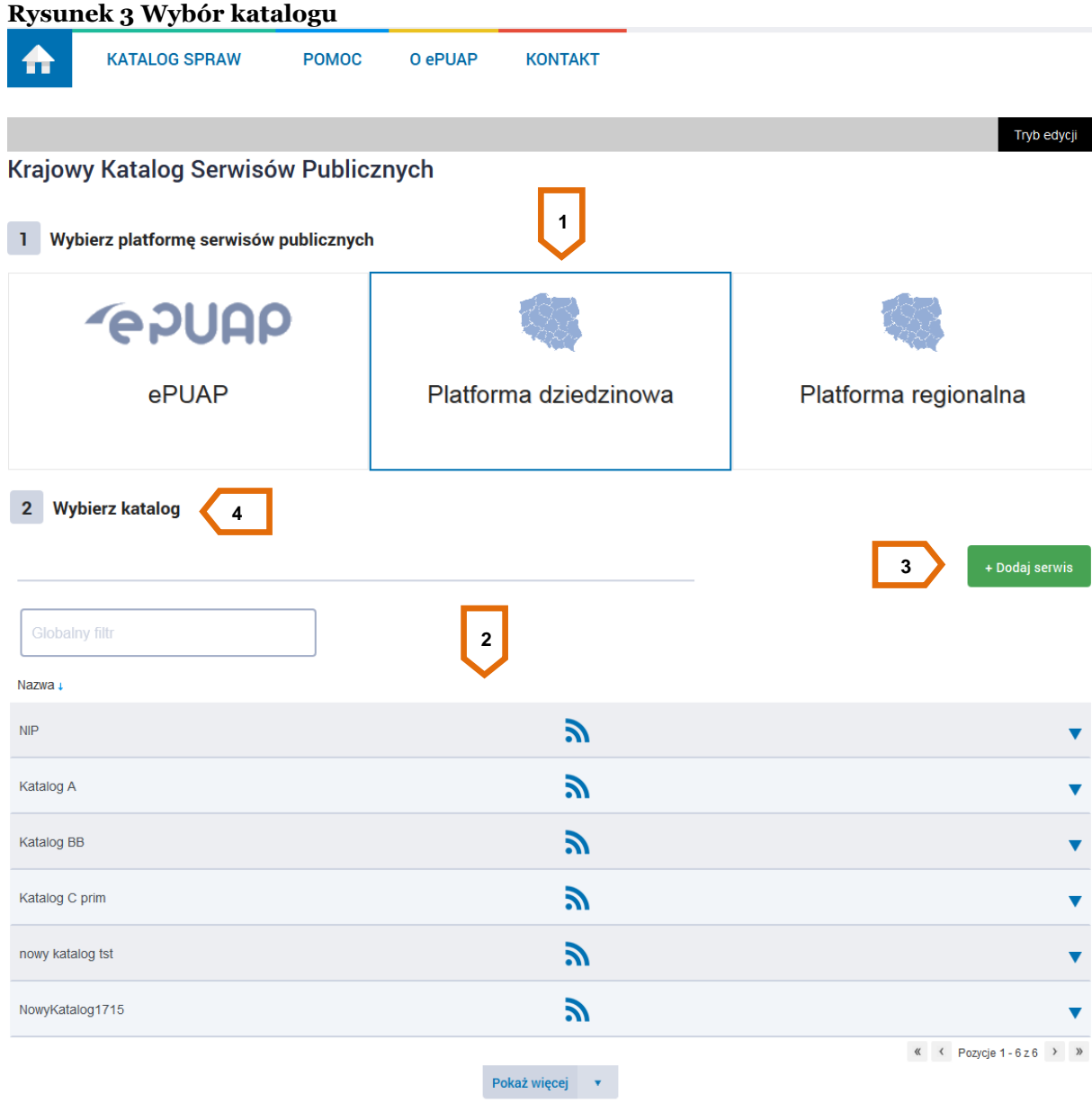

## Krok 2.

W formularzu **Dodanie nowego serwisu** [\(Rysunek 4\)](#page-9-0), w bloku **Wybierz katalog [1]** [\(Rysunek 4\)](#page-9-0) należy wskazać **Typ platformy [2]** [\(Rysunek 4\)](#page-9-0) oraz Wybrać **katalog [3]** [\(Rysunek 4\)](#page-9-0) w którym zostanie umieszczana usługa. Użytkownik może również utworzyć nowy katalog i w nim umieścić usługę (opisane w kolejnym korku).

**INNOWACYJNA GOSPODARKA** NARODOWA STRATEGIA SPÓJNOŚCI

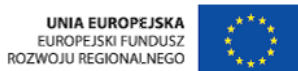

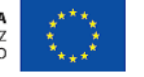

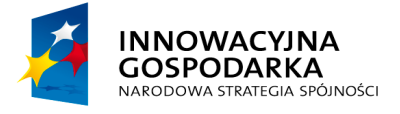

**GPUAPE** 

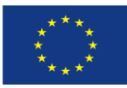

Jak dodać usługę do KKSP

<span id="page-9-0"></span>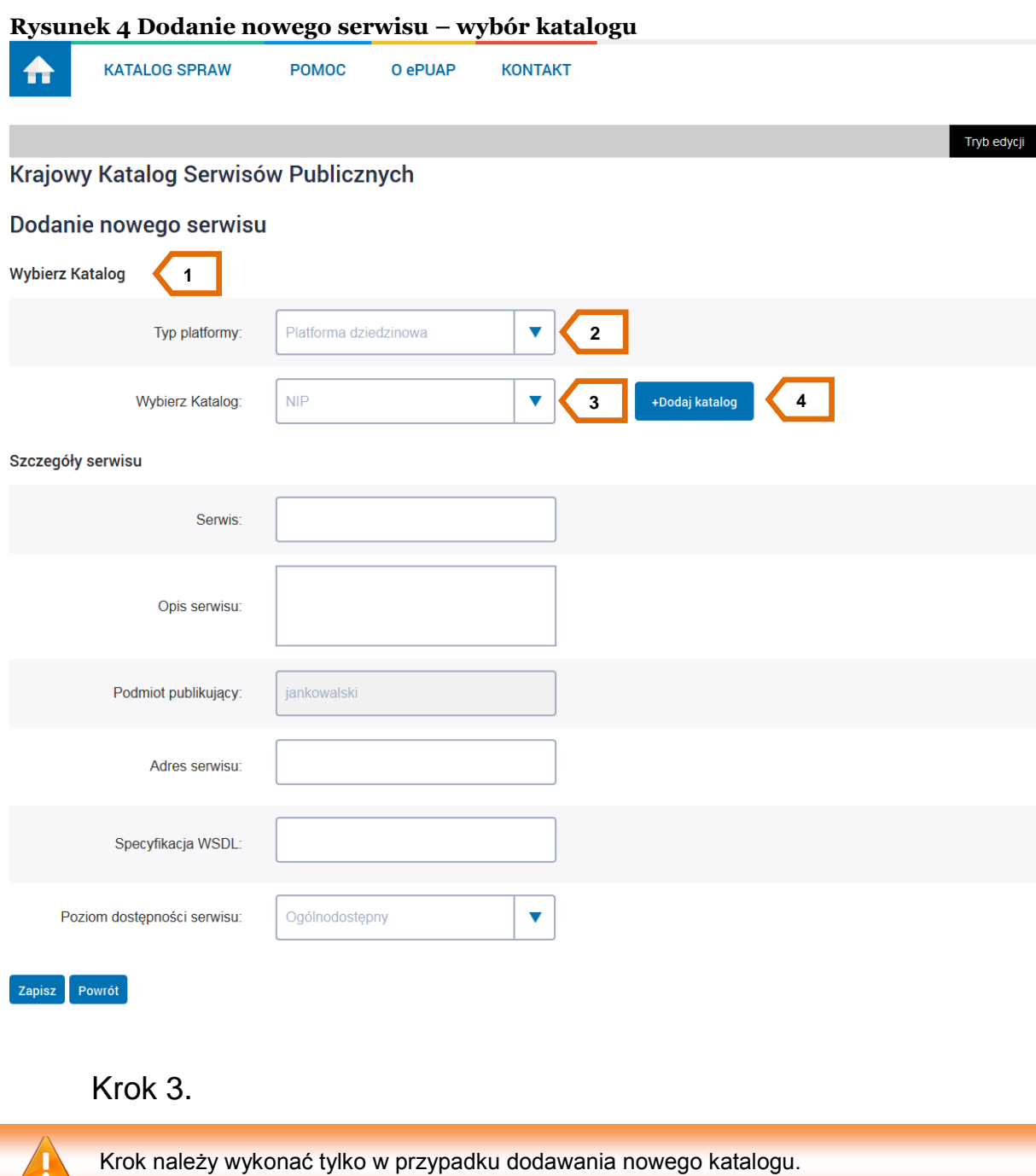

Wybierz przycisk **Dodaj katalog [4]** [\(Rysunek 4\)](#page-9-0). Lista wyboru **Wybierz Katalog [1]** [\(Rysunek 5\)](#page-10-0) zmieniła się w edytowalne pole w które należy wprowadzić nazwę nowego katalogu. W przypadku

**INNOWACYJNA GOSPODARKA** NARODOWA STRATEGIA SPÓJNOŚCI

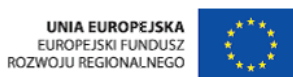

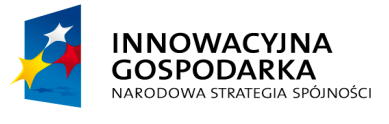

**POULLE** 

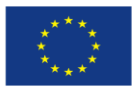

Jak dodać usługę do KKSP

rezygnacji z tworzenia nowego katalogu wciśnij przycisk **Anuluj [2]** [\(Rysunek 5\)](#page-10-0), system powróci do listy wyboru katalogu.

#### <span id="page-10-0"></span>**Rysunek 5 Tworzenie nowego katalogu**

**Wybierz Katalog** 

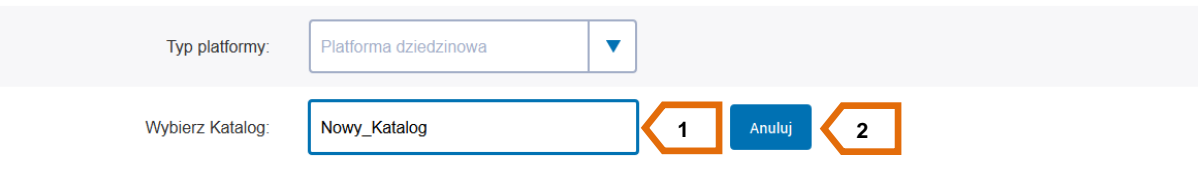

Krok 4.

W formularzu **Dodanie nowego serwisu** [\(Rysunek 6\)](#page-11-0), w bloku **Szczegóły serwisu [1]** [\(Rysunek 6\)](#page-11-0) wypełnij pola:

- **Serwis [2]** [\(Rysunek 6\)](#page-11-0)
- **Opis serwisu [3]** [\(Rysunek 6\)](#page-11-0)
- **Adres serwisu [5]** [\(Rysunek 6\)](#page-11-0)
- **Specyfikacja WSDL [6]** [\(Rysunek 6\)](#page-11-0)

Oraz z listy rozwijalnej wybierz:

**Poziom dostępności serwisu [7]** [\(Rysunek 6\)](#page-11-0)

Pole **Podmiot publikujący [4]** [\(Rysunek 6\)](#page-11-0) jest wypełniane automatycznie przez system bez możliwości zmiany przez użytkownika.

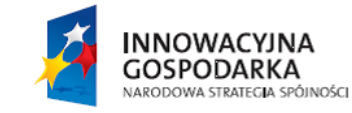

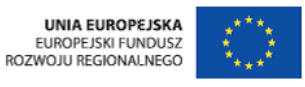

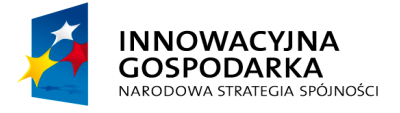

**POUGO 2** 

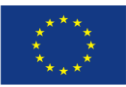

Jak dodać usługę do KKSP

<span id="page-11-0"></span>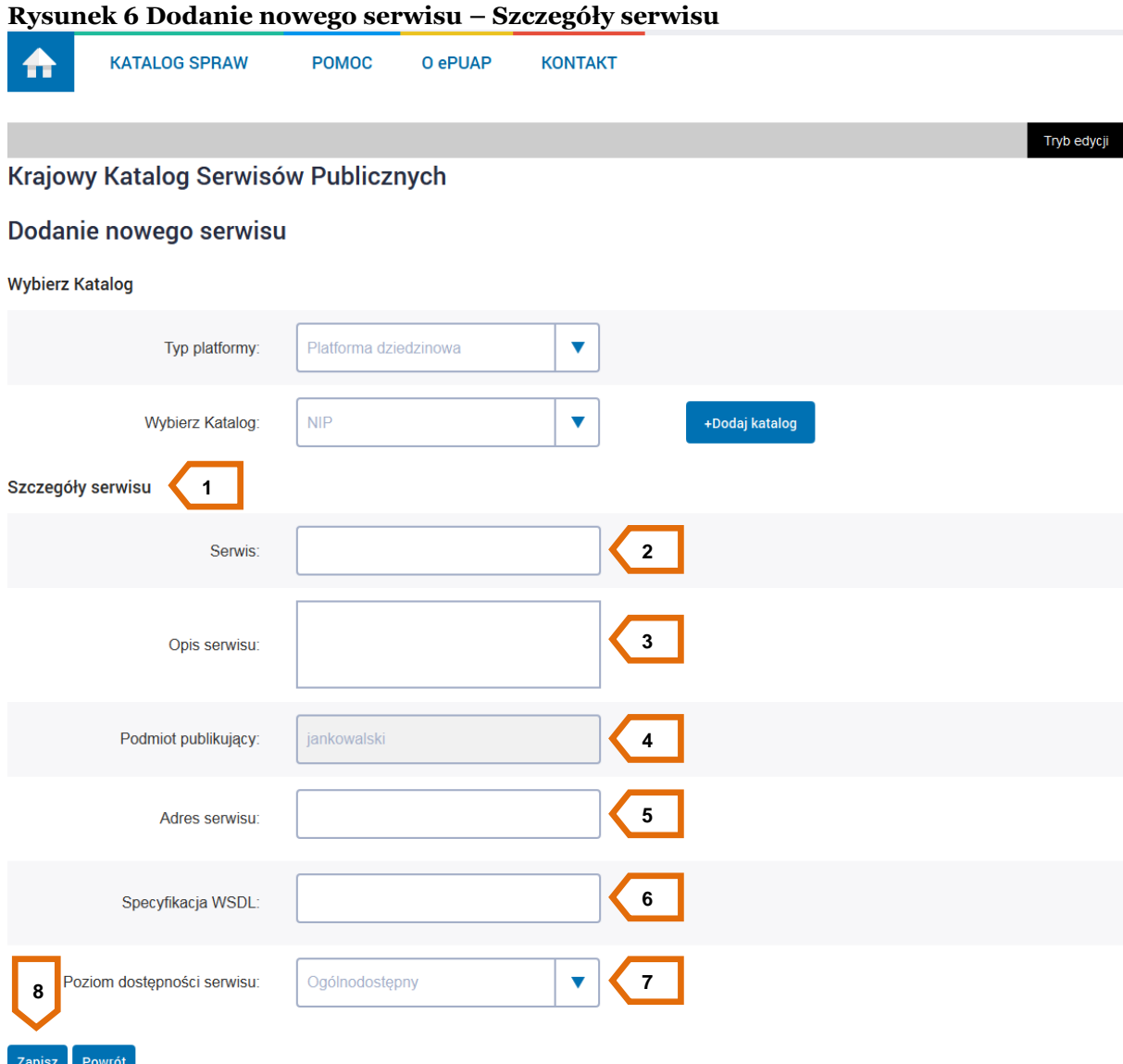

## Krok 5.

Upewnij się czy wszystkie dane zostały wprowadzone prawidłowo. Jeśli tak wciśnij przycisk **Zapisz [8]** [\(Rysunek 6\)](#page-11-0). System doda serwis do Krajowego Katalogu Serwisów Publicznych. W przypadku nie wypełnienia wszystkich wymaganych pól system wskaże **pola [1]** [\(Rysunek 7\)](#page-12-0) które nie zostały uzupełnione, powtórz kroki 4 i 5 w celu uzupełnienia brakujących danych. W przypadku wypełnienia pól: Serwis, Adres serwisu, Specyfikacja WSDL, danymi które już istnieją w systemie, pojawi się komunikat ostrzegający i wymuszający zmianę wpisu **[2]** [\(Rysunek 8\)](#page-13-0) .

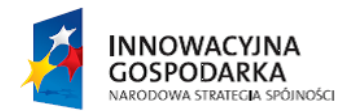

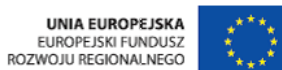

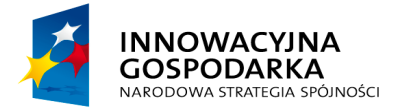

**POUAP2** 

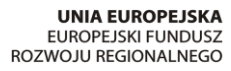

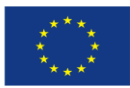

Jak dodać usługę do KKSP

<span id="page-12-0"></span>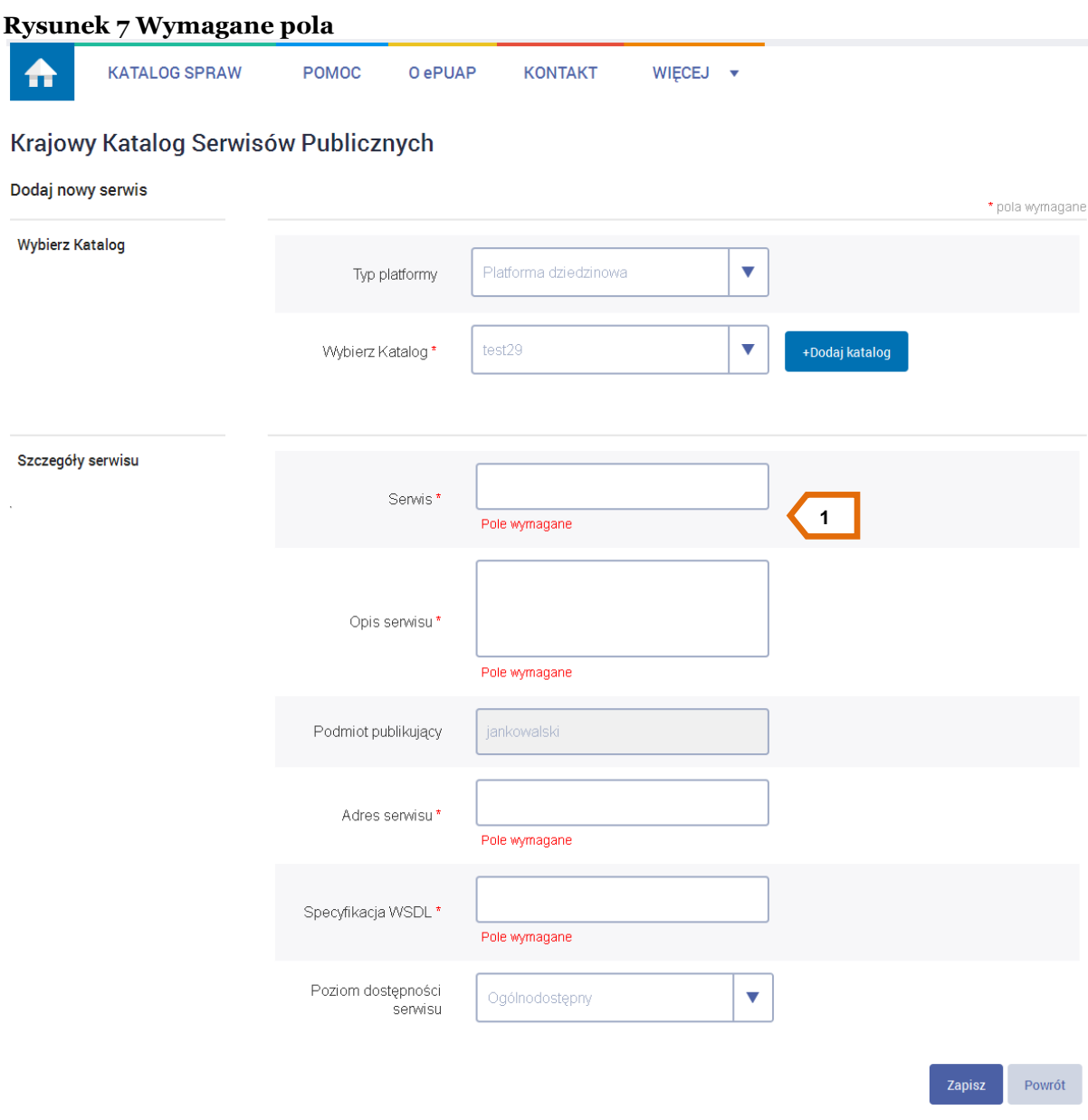

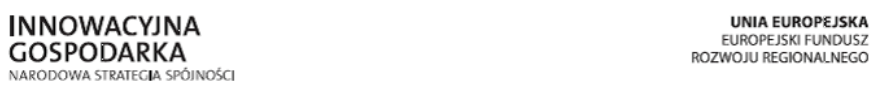

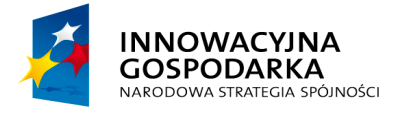

**PPUAP2** 

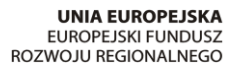

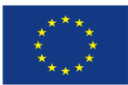

Jak dodać usługę do KKSP

#### <span id="page-13-0"></span>**Rysunek 8 Walidacja**

 $\bar{z}$ 

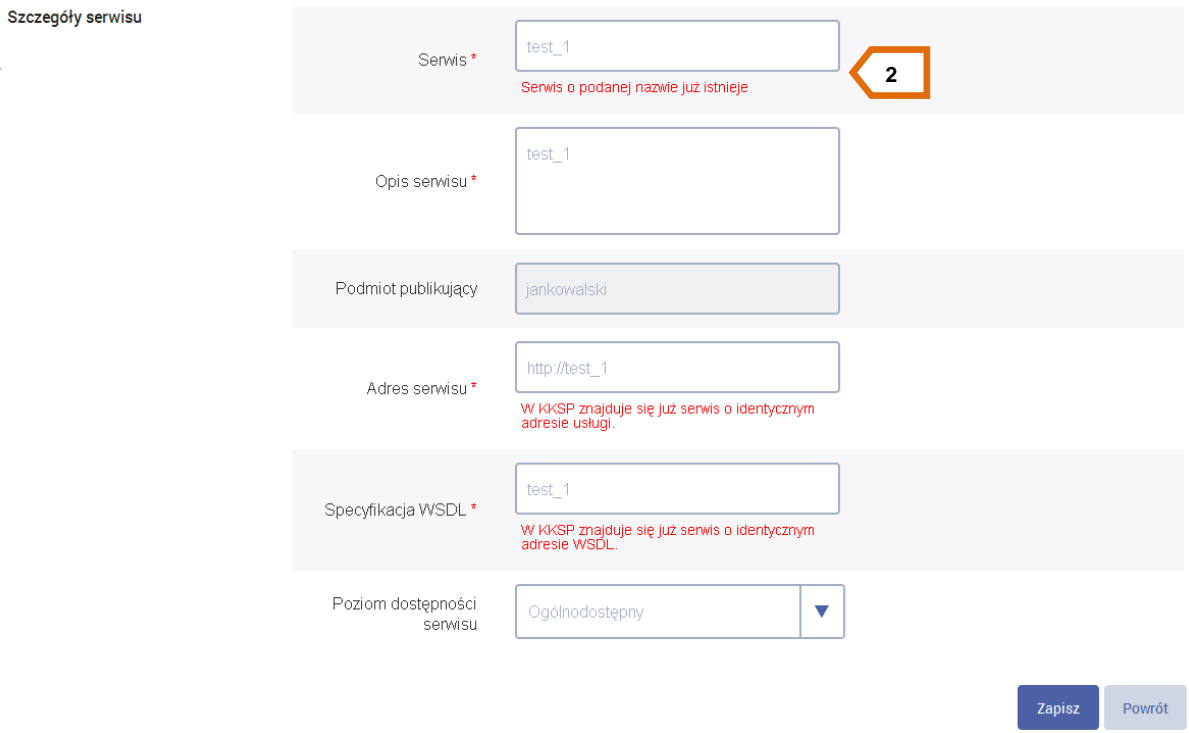

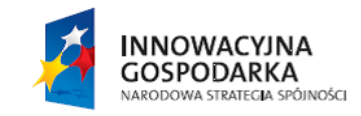

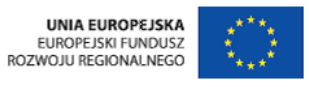

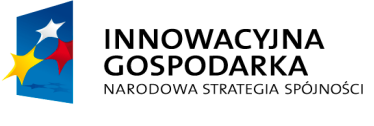

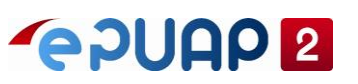

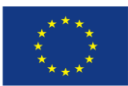

#### <span id="page-14-0"></span>**SPIS RYSUNKÓW**  $\overline{\mathbf{4}}$

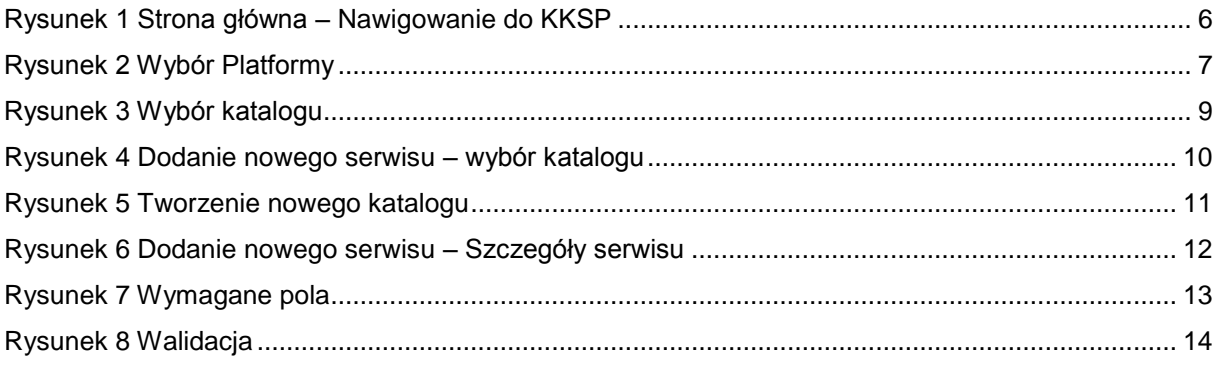

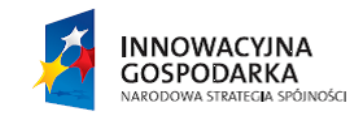

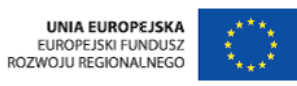

15